# **Poradnik VRF**

 $\mathcal{N}$ 

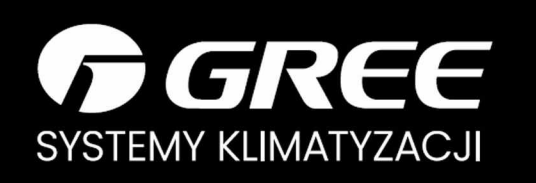

# **VRF DEBUGGER GREE EM!/5 /** *E M VB* KLIMATYZATORY CAC

Dziękujemy za wybór naszego klimatyzatora GREE. Przed przystąpieniem do montażu należy dokładnie zapoznać się z niniejszą instrukcją. Instrukcję należy przechowywać w bezpiecznym miejscu.

**GREE ELECTRIC APPLIANCES, INC. OF ZHUHAI** 

# **Informacje dla Użytkownika**

Dziękujemy za wybranie produktu Gree. Przeczytaj uważnie niniejszą instrukcję obsługi przed zainstalowaniem i użyciem produktu, aby opanować zasady działania i prawidłowo korzystać z produktu. Aby poprowadzić Cię do prawidłowej instalacji i użytkowania naszego produktu oraz osiągnięcia oczekiwanego efektu działania, niniejszym informujemy,jak poniżej:

- (1) To urządzenie nie jest przeznaczone do użytku przez osoby (w tym dzieci) o ograniczonych zdolnościach fizycznych, sensorycznych lub umysłowych, lub bez doświadczenia i wiedzy, chyba że są one nadzorowane lub przeszkolone w zakresie użytkowania urządzenia przez osobę odpowiedzialną za ich bezpieczeństwo. Dzieci powinny być nadzorowane, aby nie bawiły się urządzeniem.
- (2) Ten produkt przeszedł rygorystyczną kontrolę i testy działania przed opuszczeniem fabryki. Aby uniknąć uszkodzeń wynikających z niewłaściwego demontażu i kontroli, które mogą mieć wpływ na normalne działanie urządzenia, nie należy samodzielnie demontować urządzenia. W razie potrzeby możesz skontaktować się ze autoryzowanym serwisem urządzeń firmy GREE.
- (3) Wszystkie ilustracje i informacje w instrukcji obsługi są wyłącznie w celach informacyjnych. Aby ulepszyć produkt, będziemy stale wprowadzać ulepszenia i innowacje. Mamy prawo od czasu do czasu dokonywać koniecznych zmian produktu ze względu na warunki dotyczące sprzedaży lub produkcji oraz zastrzegamy sobie prawo do zmiany treści niniejszej instrukcji bez powiadomienia.
- (4) Nie należy użytkować sterownika mokrymi rękami.
- (5) Nie można dopuścić do mechanicznych uszkodzeń sterownika, nie należy go demontować bez potrzeby.
- (6) Ostateczne prawo do interpretacji niniejszej instrukcji należy do Gree Electric Appliances Inc. z Zhuhai.

# Spis treści

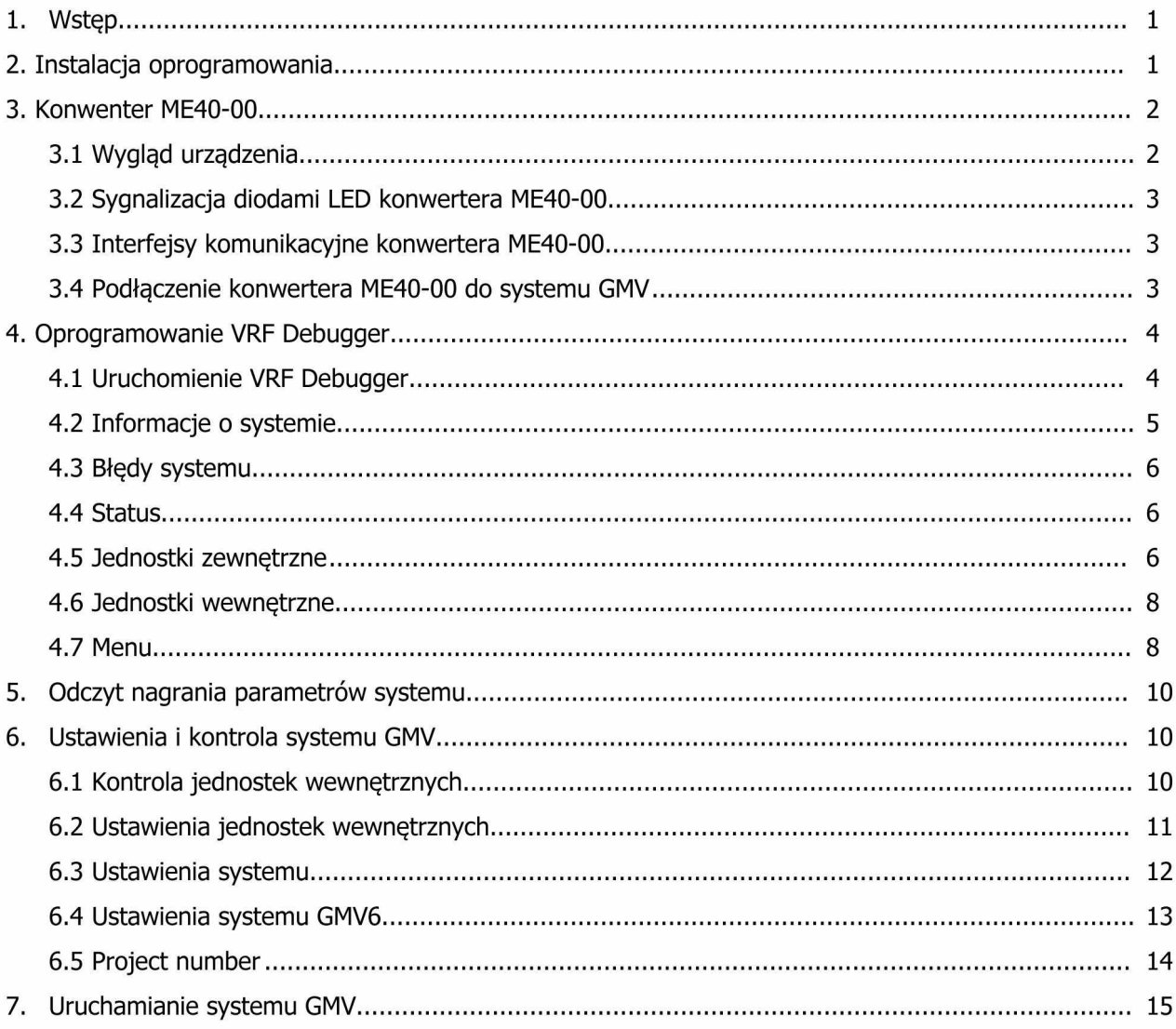

# **1. Wstęp**

VRF Debugger jest narzędziem diagnostycznym dedykowanym instalatorom systemów GMV Gree, które umożliwia:

- Przeprowadzenie pierwszego rozruchu technicznego.
- Kontrolę i odczyt parametrów pracy, błędów oraz nastaw wszystkich jednostek w czasie rzeczywistym.
- Odczyt i zmianę ustawień serwisowych wszystkich jednostek w czasie rzeczywistym
- Nagrywanie parametrów pracy systemu

W skład debuggera wchodzi:

- oprogramowanie VRF Debugger
- sterowniki i pliki instalacyjne konwertera
- konwerter ME40-00
- przewód USB

Niezbędne elementy niewchodzące w skład debuggera:

- komputer z systemem operacyjnym Windows
- przewód komunikacyjny z systemem (zwykły przewód dwużyłowy np. 2x0,5 mm2)

# **2. Instalacja oprogramowania**

I. W celu prawidłowego zainstalowania oprogramowania, należy uruchomić plik "Launcher.exe", wykorzystując uprawnienia administratora.

Następnie wyświetlony zostanie ekran główny konfiguracji:

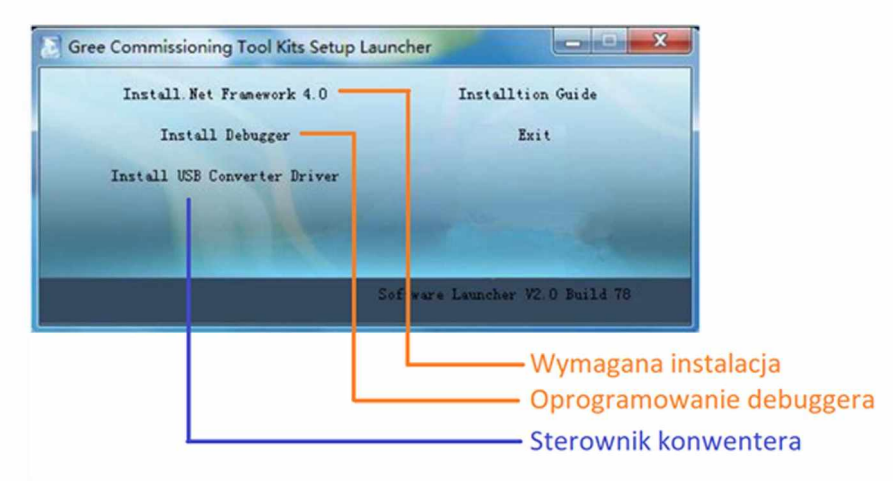

- II. Konieczne jest zainstalowanie Net Framework o ile nie jest on zainstalowany na komputerze lub jego wersja jest starsza niż wersja 4.0.III. W kolejnym etapie należy podłączyć konwerter ME40-00 do portu USB i sprawdzić czy jest on widoczny dla komputera. Aby to sprawdzić należy wykonać następujące kroki:
- Klikając prawym przyciskiem myszy na "Mój komputer" wybierz "Zarządzaj";
- Następnie wybierz z menu po lewej stronie "Menedżer urządzeń".
- W środkowym oknie, rozwiń pasek "Kontrolery uniwersalnej magistrali szeregowej", gdzie powinno się pojawić "USB Serial Conventer".

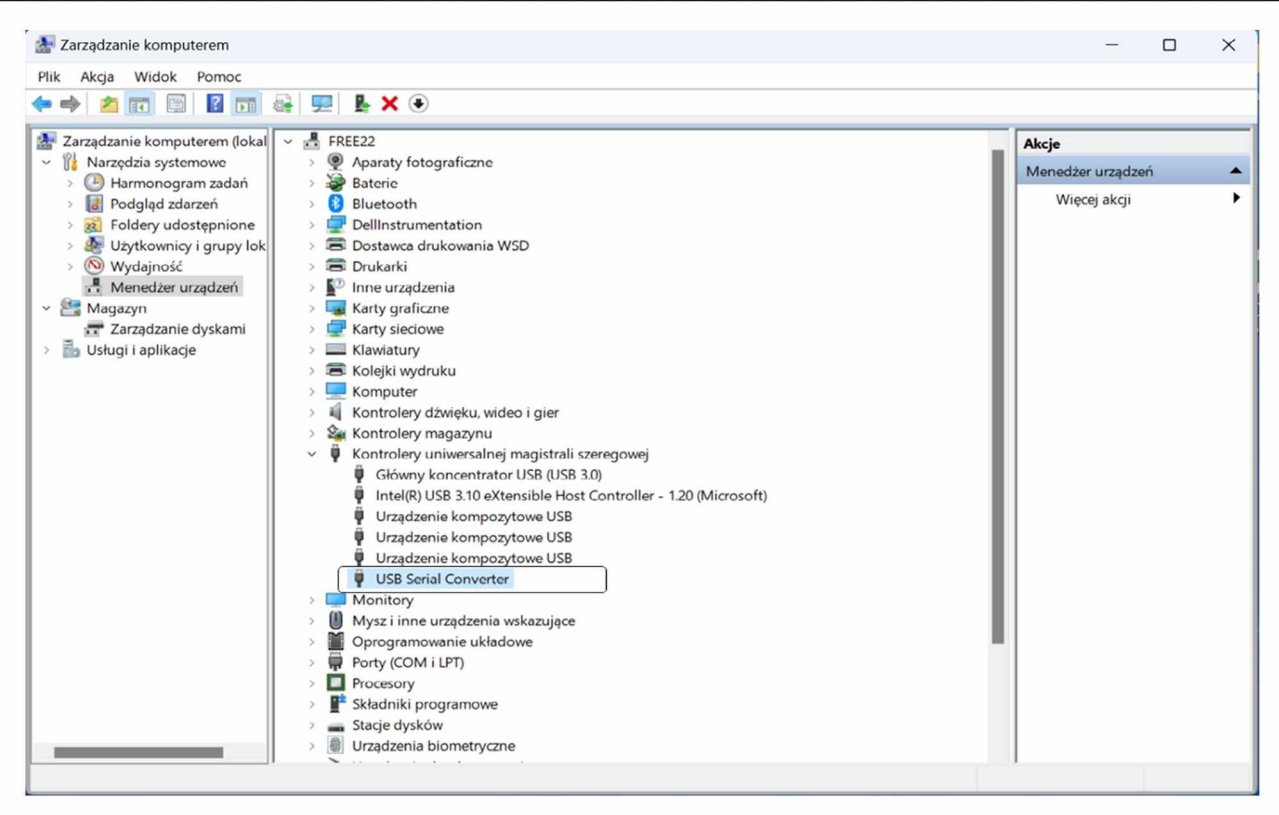

Jeżeli nie wyświetla się w sekcji kontrolery uniwerslanej magistrali szeregowej menadżera urządzeń sterownik "USB Serial Conventer" konieczne jest zainstalowanie go, wybierając "Instal USB Conventer Driver" z ekranu głównego ekranu konfiguracji. W ostatnim etapie należy zainstalować oprogramowanie wybierając w głównym menu konfiguracji "Install Debugger".

Do obsługi urządzeń serii GMV6 wymagana jest aktualizacja oprogramowania. W sprawie aktualizacji prosimy o kontakt e-mailowy pod adresem; [gmv@gree.pl](mailto:gmv@gree.pl)

# **3. Konwenter ME40-00**

GREE konwerter USB do to narzędzie do wymiany danych pomiędzy protokołem sieci CAN / HBS / RS485 a protokołem USB, ustawieniem prędkości transmisji i funkcją pamięci w przypadku awarii zasilania, tak aby zagwarantować prawidłową wymianę danych pomiędzy komputerem, a urządzeniem klimatyzacyjnym.

#### **3.1 Wygląd urządzenia**

Po podłączeniu do portu USB komputera możliwe jest wprowadzenie ustawień konwertera.

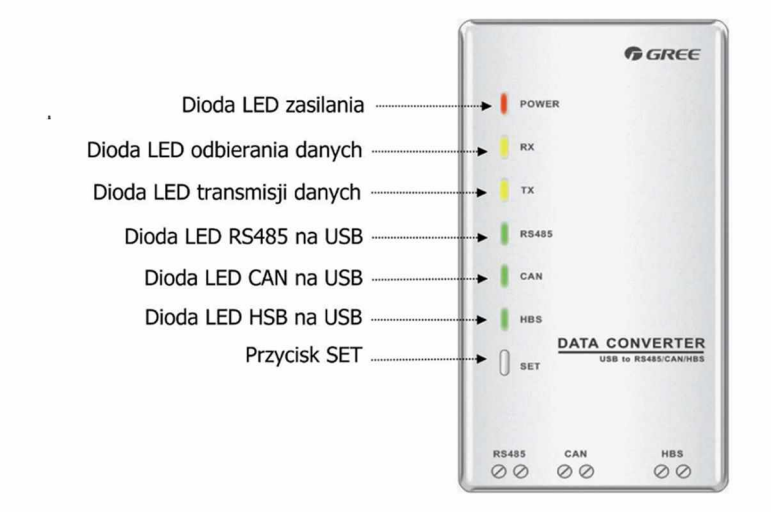

(1) Widok z przodu konwertera danych

- aby wybrać protokół komunikacji (CAN/RS485/HBS) należy wcisnąć przycisk "SET". Ustawienie danego protokołu jest sygnalizowane świecącą diodą. **Uwaga:** Systemy GMV Gree komunikując się protokołem CAN. - długie przytrzymanie przycisku "SET" powoduje przywrócenie do ustawień fabrycznych

#### **3.2 Sygnalizacja diodami LED konwertera ME40-00**

#### Dioda LED zasilania:

czerwona dioda LED jest diodą sygnalizacji zasilania. Świeceniem dioda ta sygnalizuje poprawne zasilanie konwertera z portu USB; Brakiem świecenia dioda sygnalizuje brak lub niewłaściwe zasilanie konwertera.

#### Diody LED odbierania danych/ transmisji danych:

dwie żółte diody LED są diodami wskazującymi odpowiednio odbieranie danych (RX) i transmisję danych (TX). Gdy komputer wysyła dane do urządzenia klimatyzacyjnego, dioda LED TX miga, gdy klimatyzator przesyła dane do komputera, dioda LED RX miga.

Diody LED RS485 /CAN /HBS na USB :

trzy zielone diody LED są diodami wskazującymi na ustawiony protokół komunikacji.

# **3.3 Interfejsy komunikacyjne konwertera ME40-00**

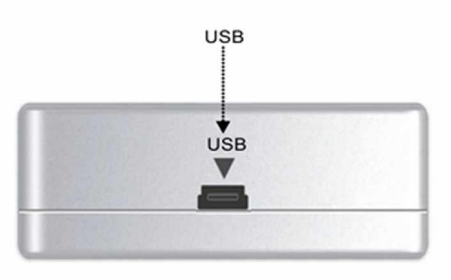

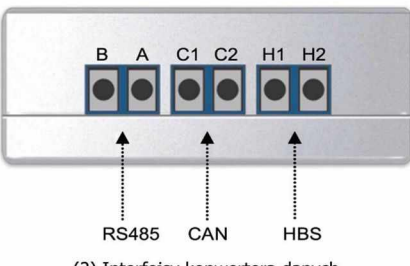

(2) Interfejsy konwertera danych

- Konwerter z portu USB podłączamy przewodem mini USB do portu USB komputera.
- Konwerter z portu CAN podłączamy dwużyłowym przewodem do systemu GMV (szczegóły patrz pkt. 3.4)

Interfejs USB: może być używany z linią transmisji danych zapewnioną przez GREE.

- Interfejs CAN : w trybie komunikacji CAN, ten interfejs bez polaryzacji, jest połączony z odpowiednim interfejsem CAN z urządzenia klimatyzacyjnego.
- Interfejs HBS : w trybie komunikacji HBS ten interfejs bez polaryzacji, jest połączony z odpowiednim interfejsem HBS z urządzenia klimatyzacyjnego.
- Interfejs RS485: w trybie komunikacji RS485, ten interfejs bez polaryzacji, jest połączony z odpowiednim interfejsem RS485 z urządzenia klimatyzacyjnego.

#### **3.4 Podłączenie konwertera ME40-00 do systemu GMV**

Aby oprogramowanie wymieniało dane z systemem GMV konwerter ME40-00 należy podłączyć do systemu/ systemów GMV.

#### **Obsługa pojedynczego systemu GMV:**

- dla instalacji układów dwururowych (MINI GMV5, SLIM GMV5, MODULAR GMV5, MODULAR GMV6) przewód z portu CAN konwertera podłączamy na do portów Dl i D2 na listwie elektrycznej dowolnej jednostki wewnętrznej lub zewnętrznej. C1 na konwerterze powinno być podłączone do D1 na jednostce. C2 na konwerterze powinno być podłączone do D2 na jednostce.

- dla instalacji układów trójrurowych (HEAT RECOVERY GMV5/GMV 6)-

przewód z portu CAN konwertera podłączamy do portów D1 i D2 na listwie elektrycznej dowolnej jednostki zewnętrznej lub modułu odzysku ciepła. C1 na konwerterze powinno być podłączone do D1 na jednostce. C2 na konwerterze powinno być podłączone do D2 na jednostce.

**UWAGA!** Podłączenie przewodów do portów 1D1 i 2D2 modułu odzysku ciepła spowoduje brak odczytu parametrów jednostki zewnętrznej.

#### **Obsługa wielu oddzielnych systemów GMV:**

- dla wszystkich typów GMV, przewód z portu CAN konwertera podłączamy do portów G1 i G2 na listwie elektrycznej jednostek zewnętrznych Master wszystkich systemów. C1 na konwerterze powinno być podłączone do G1 na jednostce. C2 na konwerterze powinno być podłączone do G2 na jednostce.

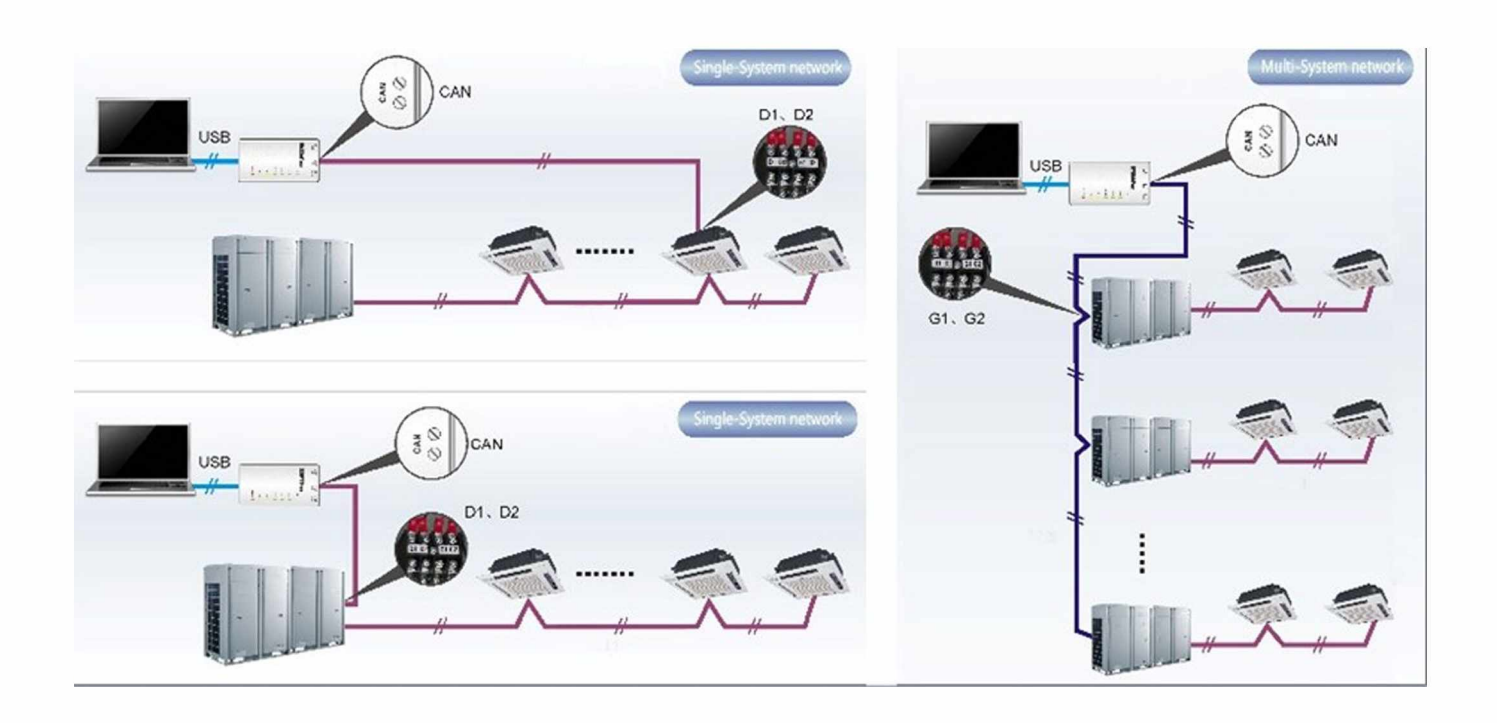

# **4. Oprogramowanie VRF Debugger**

# **4.1 Uruchomienie VRF Debugger**

Po otwarciu programu VRF Debugger na pierwszym ekranie należy wybrać język angielski (do wyboru angielski lub chiński) oraz jednostki miar metryczne (do wyboru metryczne i brytyjskie).

Na następnym ekranie wyświetlony zostanie uproszczony diagram podłączenia oraz wybór portu COM. Po poprawnym podłączeniu konwertera do komputera i systemu należy wcisnąć przycisk "Connect". Po kilkunastu sekundach zostanie uruchomiony główny interfejs programu.

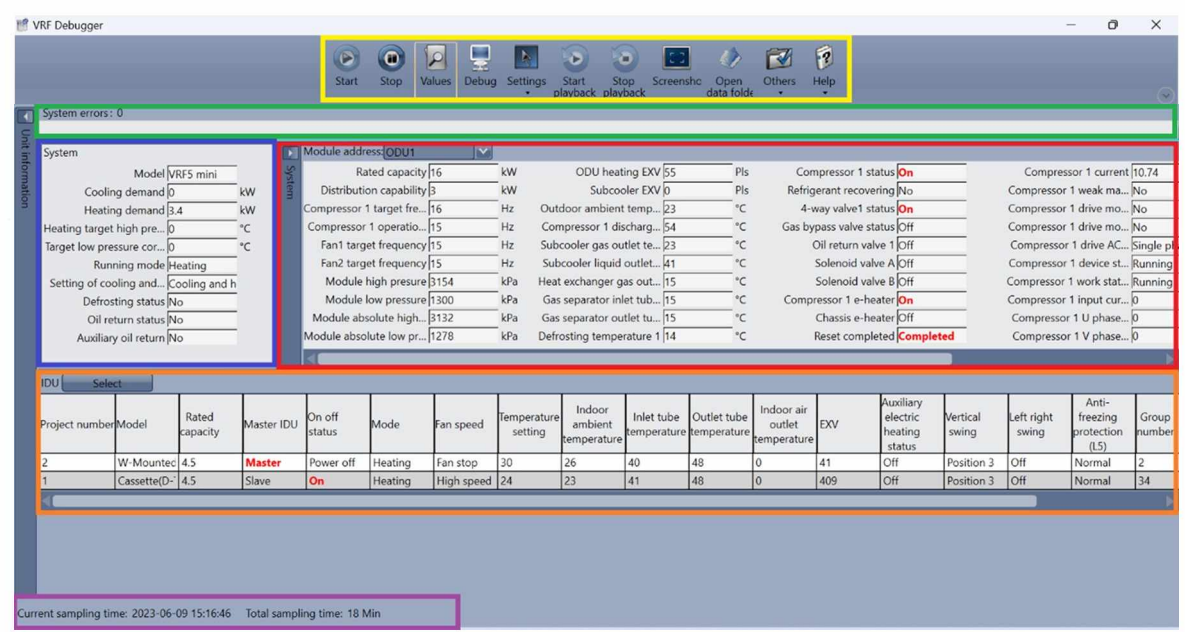

Interfejs główny składa się z następujących obszarów zaznaczonych kolorystycznie na powyższej grafice:

kolor niebieski - informacje o systemie kolor zielony - błędy systemu kolor fioletowy - status kolor czerwony - jednostki zewnętrzne kolor pomarańczowy - jednostki wewnętrzne kolor żółty - menu

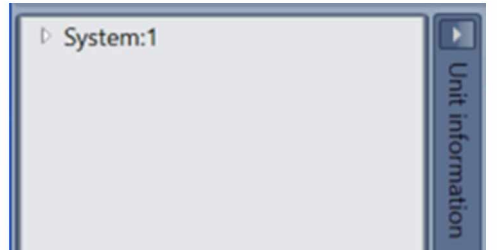

Klikając na pionowy przycisk "Unit Information" w prawym górnym rogu interfejsu głównego pokazana zostanie ilość systemów GMV która jest podłączona do oprogramowania.

**Ważne!** Tylko jeden system może być jednocześnie monitorowany w głównym interfejsie. Monitoring można w dowolnym momencie zmienić na kolejne systemy.

# **4.2 Informacje o systemie**

W tym polu podczas pracy można odczytać następujące parametry dotyczące całego systemu:

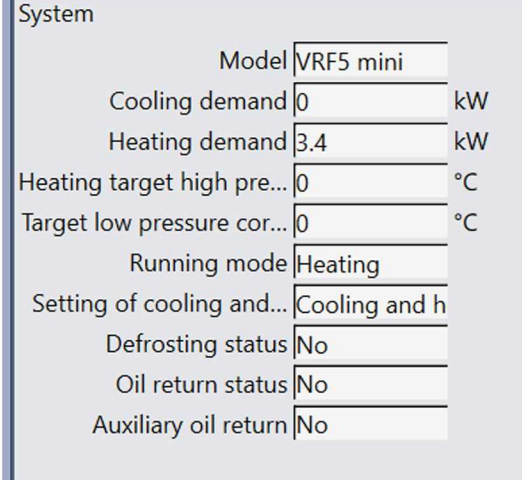

- model [Model] (określa typ systemu GMV, program nie wyświetla modeli oraz numerów seryjnych);
- zapotrzebowanie grzania i chłodzenia [Heating demand/ Cooling demand];
- targety wysokiego i niskiego ciśnienia nie są wyświetlane;
- aktualny tryb pracy systemu [Running mode];
- możliwe tryby pracy systemu [Setting of cooling and heating (możemy zablokować dany tryb pracy z poziomu agregatu oraz debuggera);
- tryb defrostu [Defrosting status] (wyświetla włączenie trybu komunikatem "yes");- tryb powrotu oleju [Oil return status/Auxiliary oil return (wyświetla włączenie trybu komunikatem "yes");

#### **4.3 Błędy systemu**

W tym polu podczas pracy można odczytać następujące parametry dotyczące całego systemu:

- kod oraz znaczenie alarmu/błędu
- czas wystąpienia
- ilość alarmów/błędów

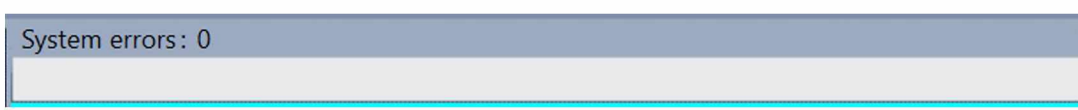

#### **4.4 Status**

Pole statusu określa kiedy i jak długo system GMV był podłączony (monitorowany) do debbugera

Current sampling time: 2023-06-09 15:16:46 Total sampling time: 18 Min

#### **4.5 Jednostki zewnętrzne**

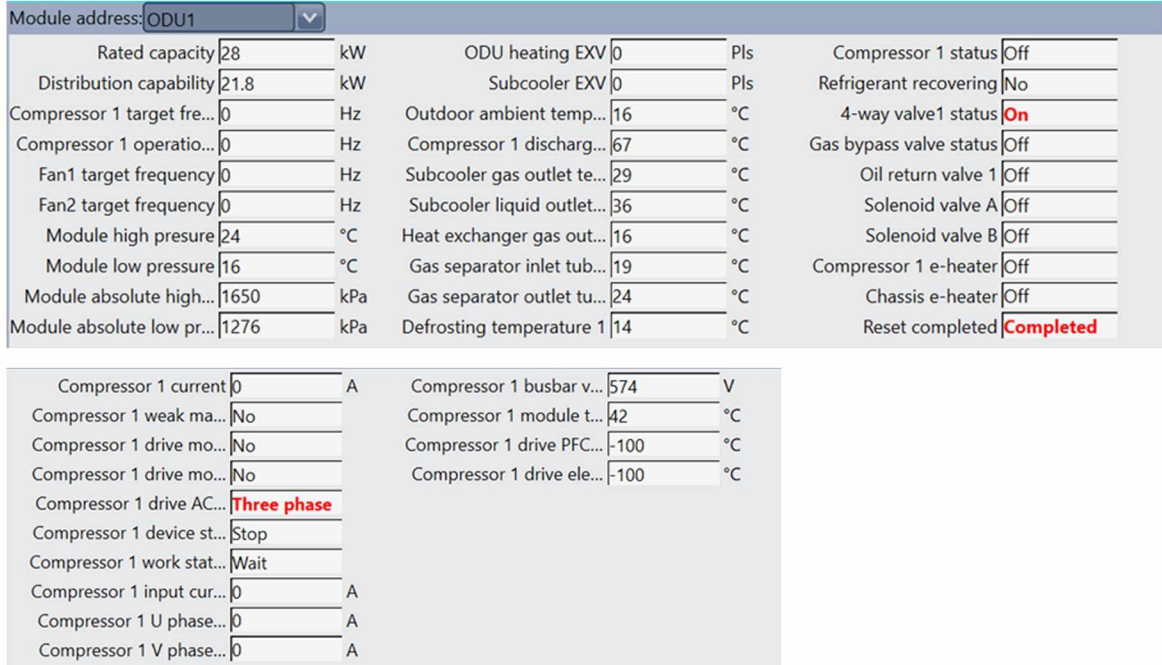

W tym polu można odczytać następujące parametry dotyczące jednostki zewnętrznej:

- wydajność jednostki zewnętrznej [Rated capacity];
- częstotliwość pracy oraz target częstotliwości sprężarek [Compressor 1 operational frequency i Compressor 1 target frequency];
- target częstotliwości wentylatorów [Fan target frequency];
- ciśnienia w układzie chłodniczym [Module absolute low/high pressure] program wyświetla ciśnienia nasycenia dla modułu w kPa oraz odpowiadające im temperatury [Module high/low pressure] w stopniach Celsjusza;
- stopnie otwarcia zaworów rozprężnych w pulsach [ODU heating EXV i Subcooler EXV];
- temperatury z czujników rozmieszczonych w module :
- Czujnik temperatury otoczenia [Outdoor ambient temperaturę sensor]

(do analizy pracy modułu najlepiej skorelować czujniki pokazane przez program z czujnikami na schemacie chłodniczym danego typu GMV);

- status podzespołów:

- a) status kompresorów [Compressor status]
- b) tryb odzysku czynnika [Refrigerant recovering] wyświetla aktywację trybu otwarcia wszystkich zaworów w systemie w celu odzysku czynnika.
- c) status zaworu czterodrogowego [4 way valve status]
- d) statusy elektrozaworów w module [Gas baypass valve status, Oil return valve, Solenoid valve A/B]
- e) status grzałek karteru sprężarki oraz tacy ociekowej [Compressor e-heater, Chassis e-heter]

- parametry kompresorów:

- a) pobór prądu [Compressor current]
- b) status [Compressor 1 work status]
- c) temperatura [Comperssor 1 module temperaturę]
- d) natężenie prędu [Comperssor 1 current]

Compressor 1 drive PFC... - 100 °C Compressor 1 drive ele... - 100 °C

Jeśli wartość jest wyświetlana jako -100 lub -30 oznacza, że moduł nie zawiera określonego czujnika

Poniżej przedstawione jest rozmieszczenie czujników temperatury z programu dla przykładowego modułu dwururowego GMV.

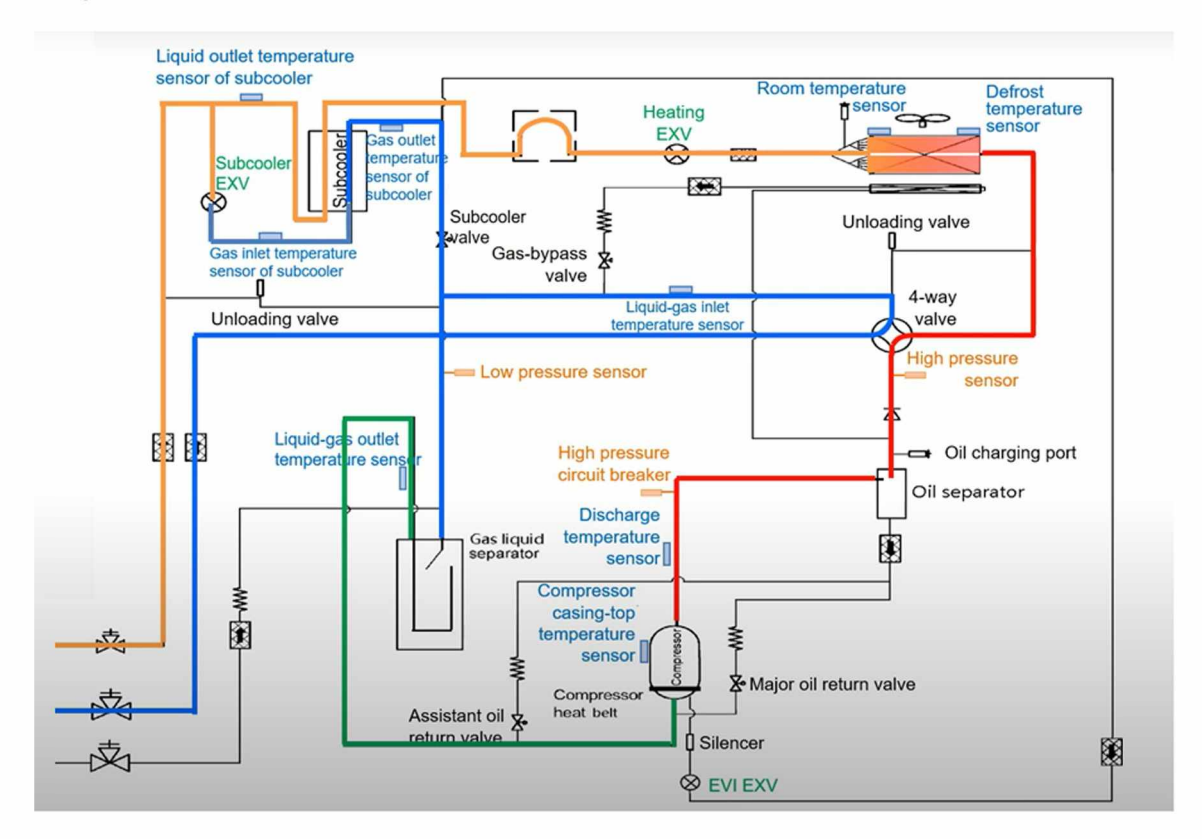

#### **4.6 Jednostki wewnętrzne**

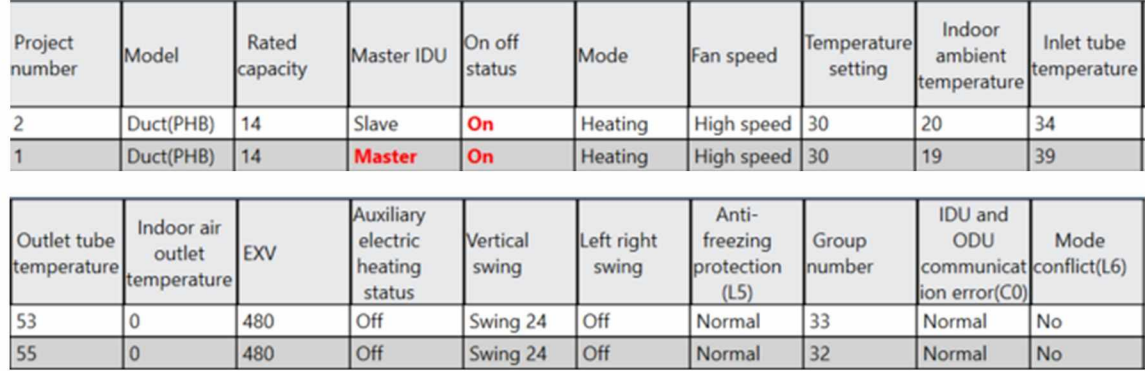

W tym polu można odczytać następujące parametry dotyczące jednostek wewnętrznych:

- adresy [Project numer];
- rodzaj jednostki np. kanałowa, kastowa. [Model];
- wydajność jednostki [Rated capacity];
- nadrzędność lub podrzędność jednostki [Master IDU];
- status pracy [On off status] oraz tryb pracy [Modę];
- prędkość wentylatora [Fan speed];
- temperatury na rurach:
	- a) Inlet tubę temperaturę niezależnie od trybu rura cieczowa za zaworem rozprężnym
- b) Outlet tubę temperaturę niezależnie do trybu rura gazowa za wymiennikiem
- temperatura powietrza zasysanego [Indoor ambient temperaturę];
- temperatura powietrza nawiewanego [Indor air outlet temperaturę] tylko dla jednostek FreshAir, w pozostałe nie posiadają tego czujnika (wyświetla wartość 0);
- stopień otwarcia zaworu rozprężnego [EXV];
- niektóre błędy jednostek (pozostałe będą widoczne w polu błędy systemu)
- a) L5 zabezpieczenie przeciwzamrożeniowe [Anti-freezing protection]
- b) CO błąd komunikacji [IDU and ODU communication error]
- c) L6 konflikt trybów [Modę conflict]
- numer grupy ze sterownika przewodowego [Group number]

#### **4.7 Menu**

Za pomocą przycisków w pasku menu możemy sterować programem.

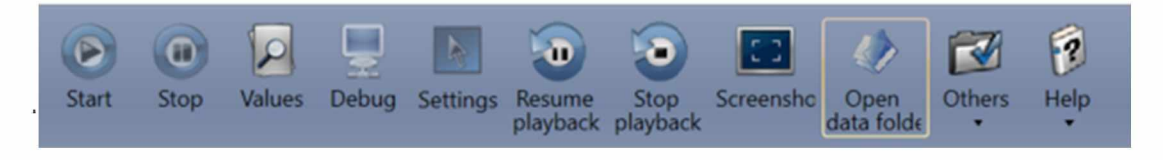

**Start/Stop** - przyciski służą do zatrzymywania i wznawiania nagrywania pracy systemu. Po uruchomieniu systemu automatycznie rozpoczęte jest nagrywanie parametrów pracy systemu GMV.

**Values** - przycisk służy do powrotu do ekranu monitorowania.

**Start/Stop/Resume Playback** - przyciski służą do odtwarzania nagrań systemu GMV.

**Screenshots** - przycisk tworzy zrzut ekranu z programu VRF Debugger nawet (również przy zminimalizowanym oknie). Po kliknięciu na przycisk pojawia się okno które umożliwia otwarcie katalogu w którym został zapisany zrzut ekranu.

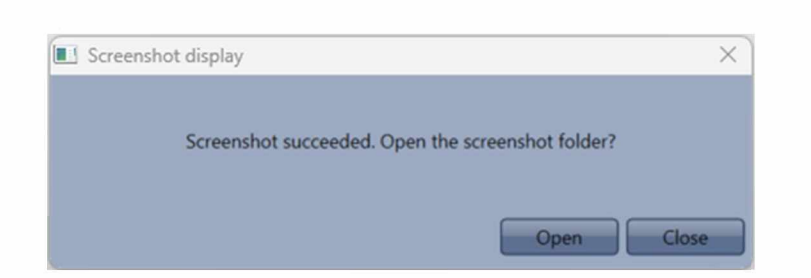

**Open data folder** – przycisk służy do otwarcia katalogu w którym zapisywane są nagrania systemu GMV.

Others - przycisk rozwija dostęp do "Display settings" oraz "Database save settings". Zmiana ścieżki zapisywania nagrań (Change database save path) jest niemożliwa.

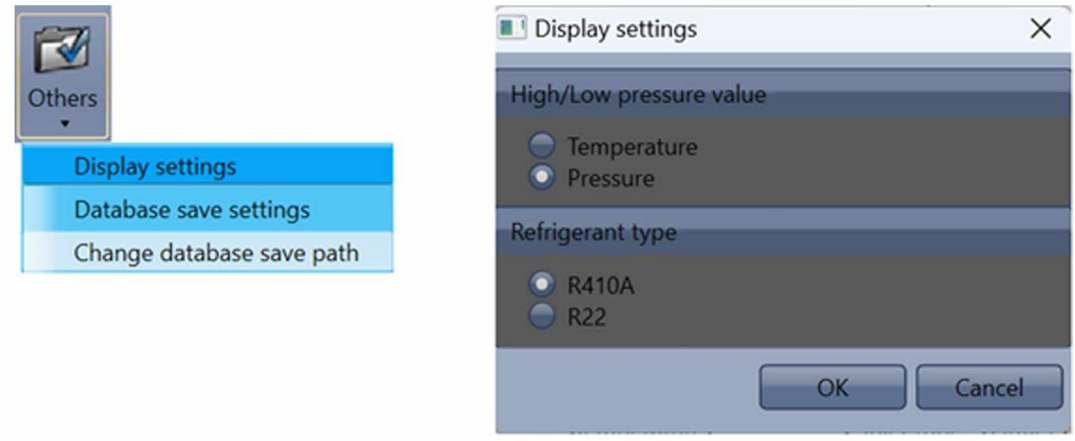

To menu umożliwia zmianę jednostki wyświetlania pola Module high/low pressure ze °C na kPa. W tym celu należy wejść w "Others", a następnie w "Display settings". Zmieniamy wartość parametru "High/Low Pressure value" na "Pressure".

Wchodząc w "Database save settings" wyświetlone zostaje okno w którym możemy wybrać numer systemu który chcemy nagrywać (w przypadku podłączenia wielu systemów GMV)

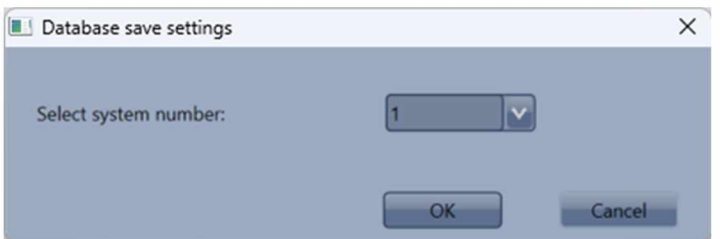

"Debug" – umożliwia przeprowadzenie pierwszego rozruchu systemu. Pozycja "Debug" została opisana w rozdziale "Uruchomienie systemu GMV"

"Settings" – umożliwia odczyt i zmianę nastaw serwisowych jednostek. Pozycja "Settings" została opisana w rozdziale "Ustawienia i kontrola systemu GMV"

# **5. Odczyt nagrania parametrów systemu**

Nagranie pracy systemu można odtworzyć na dowolnym komputerze z zainstalowanym programem VRF Debugger. Aby odtworzyć nagranie komputer nie musi być podłączony do systemu GMV. Aby odtworzyć nagranie należy kliknąć przycisk "Start playback" z menu. Następnie wybrać katalog w którym jest zapisane nagranie. Docelowo program otworzy katalog w którym zapisywane są wszystkie nagrania.

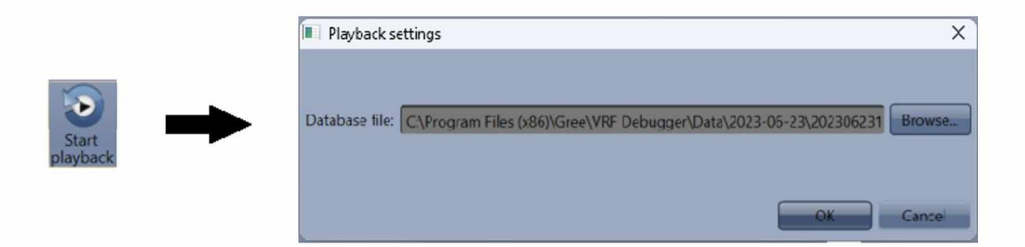

Po otwarciu nagrania program odtworzy nagranie. Przyciskając na "Start playback" nagranie jest zatrzymywane. Naciskając "Resume playback" nagranie jest odtwarzane. Po naciśnieciu "Stop playback" zostaje zatrzymany trybu odczytu. Aby wrócić do początkowego ekranu należy nacisnąć "Start". Suwak na dole ekranu służy do przewijania nagrania.

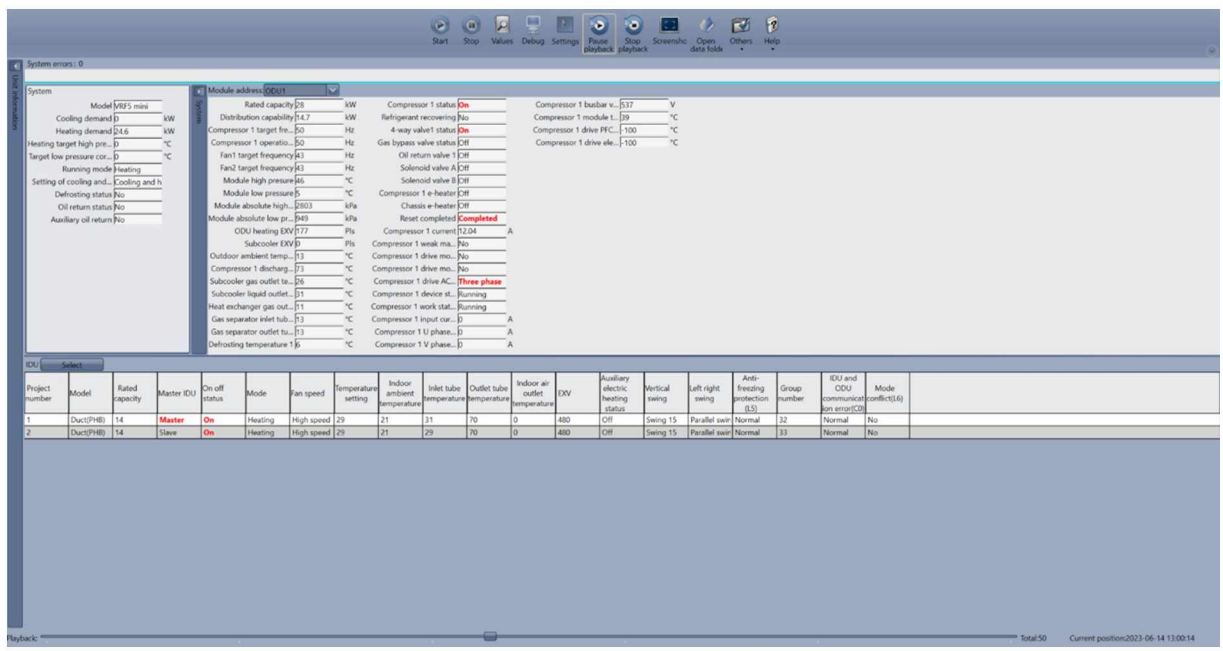

# **6. Ustawienia i kontrola systemu GMV**

#### **6.1 Kontrola jednostek wewnętrznych**

Wybierając z menu "Settings" -> "Control IDU" zostanie wyświetlone okno kontroli jednostek wewnętrznych.

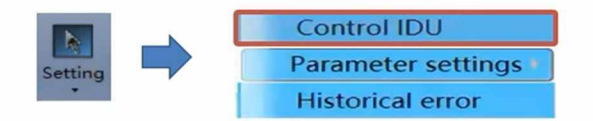

W polu "IDU selection" należy zaznaczyć jednostki wewnętrzne, które mają mieć zmienione nastawy. W polu "IDU settings" możliwa jest zmiana parametrów. Klikając przycisk "Select all" w polu "IDU selection" zostaną wybrane wszystkie jednostki wewnętrzne.

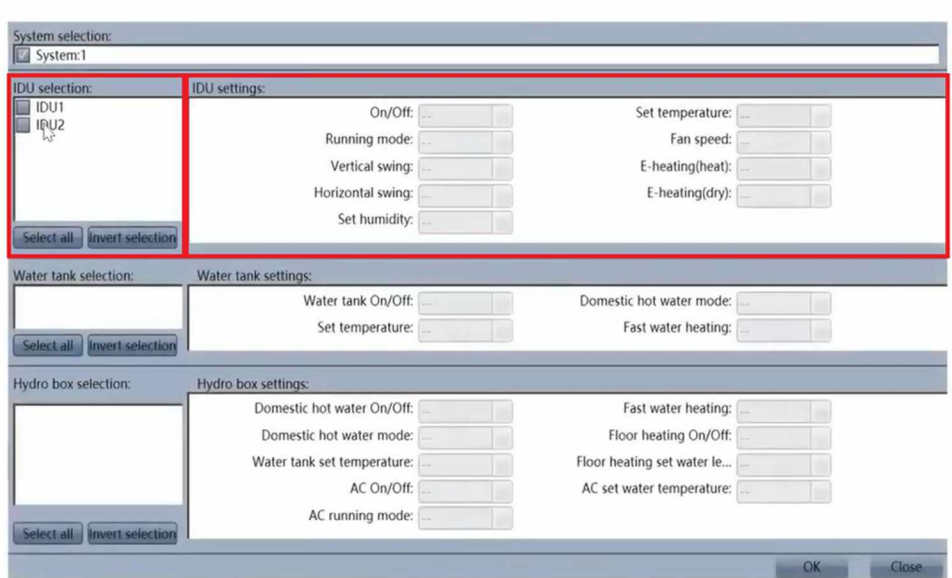

W polu "IDU settings" można ustawić następujące parametry:

- włączanie/wyłączanie [On/Off]
- ustawianie temperatury [Set temperature],
- tryb pracy [Running mode]
- prędkość wentylatora [Fan speed]
- pracę łopatek nawiewu poziomych oraz pionowych (jeśli jednostka posiada) [Vertical swing i horizontal swing].

#### **6.2 Ustawienia jednostek wewnętrznych**

Wybierając z menu "Settings" -> "Parameter settings" -> "IDU Settings" zostanie wyświetlone okno ustawień jednostek wewnętrznych.

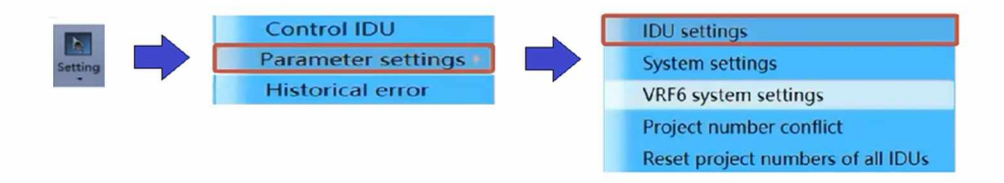

W polu "System selection" należy wybrać system GMV oraz w polu "IDU selection" jednostki wewnętrzne. Klikając przycisk "Select all" w polu "IDU selection" zostaną wybrane wszystkie jednostki wewnętrzne. Są to ustawienia dostępne również z poziomu sterownika przewodowego wchodząc do menu debbugowania. Numery znajdujące się w nawiasach przy parametrach opisanych poniżej określają parametr ze sterownika przewodowego. Rozwinięcia parametrów określonych danymi numerami znajdują się w DTR urządzenia lub kompendium serwisowo-montażowym GMV. Z poziomu sterownika możliwa jest zmiana ustawień tylko dla jednej jednostki wewnętrznej.

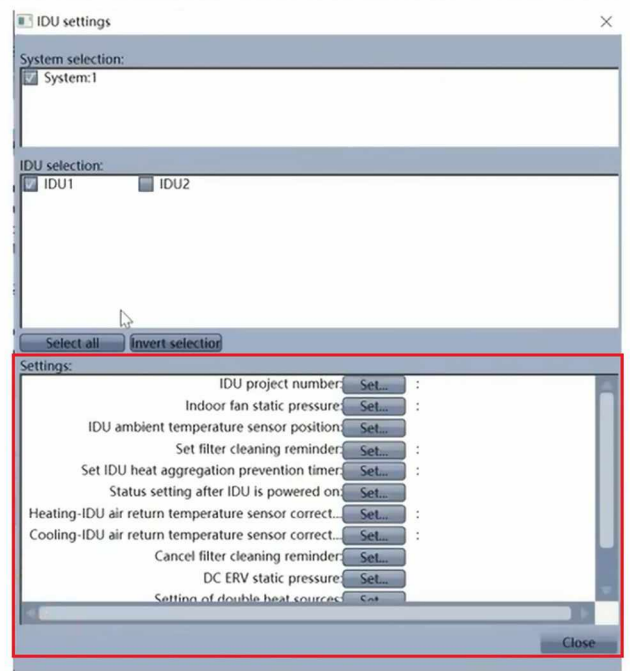

W polu "Settings" można ustawić następujące parametry:

- adres jednostki wewnętrznej (P42) [IDU project number] ;
- ustawienie sprężu wentylatora (P30) [Indor fan static pressure];
- ustawienie czujnika temperatury wewnętrznej (P20) [IDU ambient temperaturę sensor position];
- wyświetlenie przypomnienia o czyszczeniu filtra (P46) [Set filter cleaning reminder];
- korekcja temperatury powietrza zasysanego (P21,P22) [Heating-IDU air return temperaturę sensor correction, Cooling-IDU air return temperaturę sensor correction] ;
- czas pracy wentylatora po osiągnięciu temperatury w trybie grzania [Set IDU hest aggregation prevention timer] (P40);
- ustawienie jednostek po utracie zasilania [Status settings after IDU is power on] (P15);
- ustawienie temperatury zadanej w trybie chłodzenia i grzania [Constant temperaturę mode controls] (P37, P38).

#### **6.3 Ustawienia systemu.**

Wybierając z menu "Settings" -> "Parameter settings" -> "System Settings" zostanie wyświetlone okno ustawień systemu.

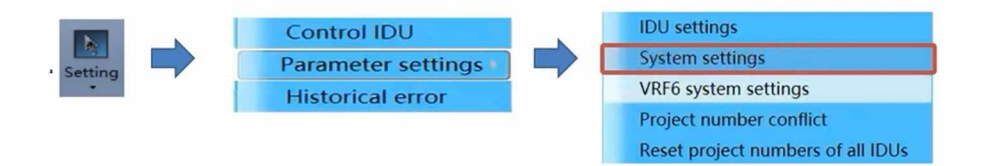

Zaznaczając żądany system w polu "System selection" możliwa jest zmiana ustawienia systemu w polu "Settings". Są to ustawienia dostępne również z poziomu płyty agregatu. Numery znajdujące się w nawiasach przy parametrach opisanych poniżej określają parametr z wyświetlacza agregatu. Rozwinięcia parametrów określonych danymi numerami znajdują się w DTR urządzenia lub kompendium serwisowo-montażowym GMV.

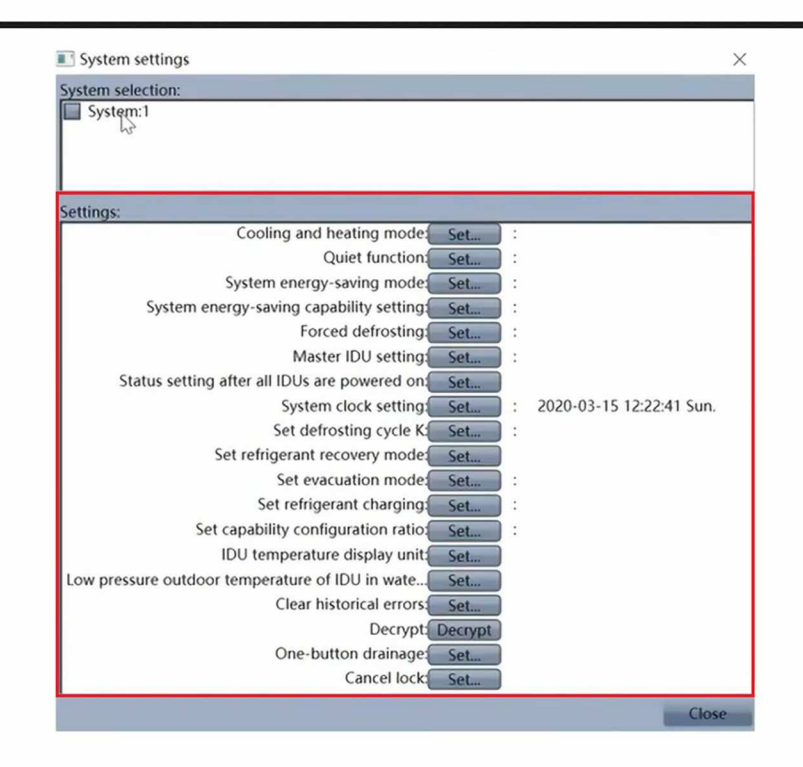

W polu "Settings" można ustawić następujące parametry:

- blokowanie trybu pracy [Cooling and heating mode] (A6);
- cicha praca jednostki zewnętrznej [Quiet function] (A7);
- zmniejszenie zużycia energii w zależności od parametrów pracy [System energy-saving mode] (nO);
- wymuszenie zmniejszenia wydajności jednostek zewnętrznych [System energy-saving capacity settings] (n4);
- wymuszone odszranianie [Forced defrosting] (n3);
- ustawienie jednostki zewnętrznej master [Master IDU settings] ;
- ustawienie pamięci jednostek wewnętrznych po podaniu zasilania (wyłączone lub powrót do wcześniejszego trybu pracy) [Status setting after all IDUs are power on];
- tryb odzysku czynnika chłodniczego [Set refrigerant recovery mode] (A2);
- tryb serwisowy odsysania próżniowego [Set evecuation mode] (A8);
- kasowanie historii błędów [Clear historycal errors];

#### **6.4 Ustawienia systemu GMV6**

Wybierając z menu "Settings" -> "Parameter settings" -> "VRF6 system settings" zostanie wyświetlone okno ustawień systemu. Parametr "VRF6 system settings" jest widoczny tylko przy podłączeniu do GMV6.

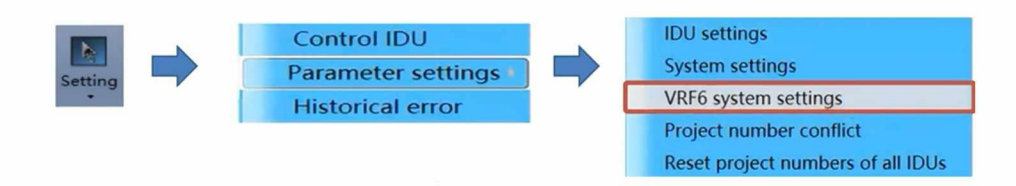

Zaznaczając żądany system w polu "System selection" można zmienić ustawienia systemu w polu "Settings". Są to ustawienia dostępne również z poziomu płyty agregatu.

■ VRF6 system settings

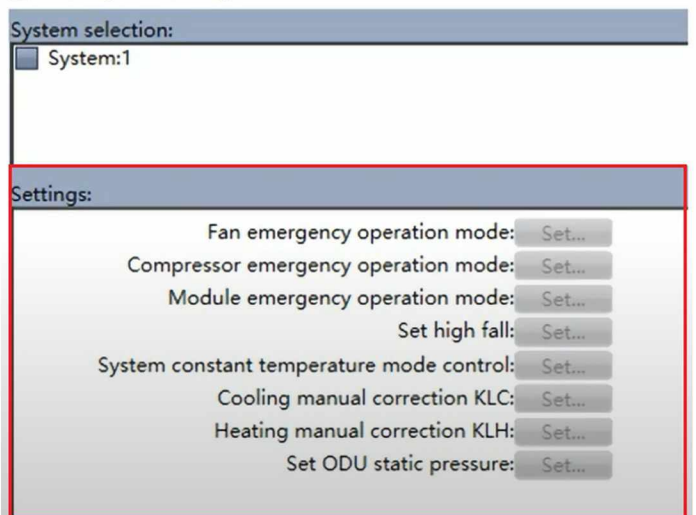

W polu "Settings" można ustawić następujące parametry:

- awaryjna praca sprężarki (tylko dla modułów wielosprężarkowych) [Comperssor emergency operation mode] (C8);
- awaryjna praca wentylatora [Fan emergency operation mode] (C9);
- awaryjna praca modułu [Modeule emeegency operation mode] (CA);
- ciśnienie statyczne wentylatora jednostki zewnętrznej [Set ODU static pressure] (IG);
- ustawienie dużej różnicy wysokości ODU do IDU [Set high fali].

#### **6.5 Project number**

Wybierając z menu "Settings" -> "Parameter settings" -> "Project numer conflict" zostanie wyświetlone okno konfliktu adresów jednostek wewnętrznych.

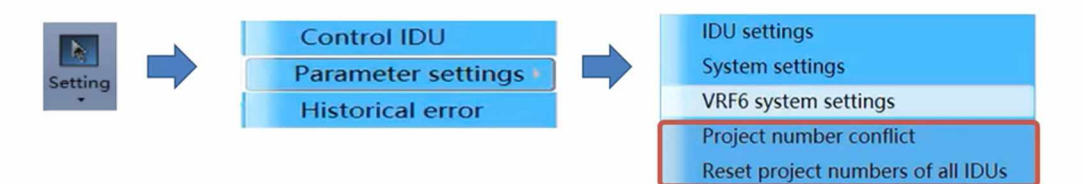

W polu "Collision IDUs" wyświetlone zostaną jednostki wewnętrzne o zdublowanych adresach. W polu "Settings" przyciskiem "Set" można zmienić adres zdublowanej jednostki. Po naciśnięciu "Set" pojawi się okno wyboru adresu.

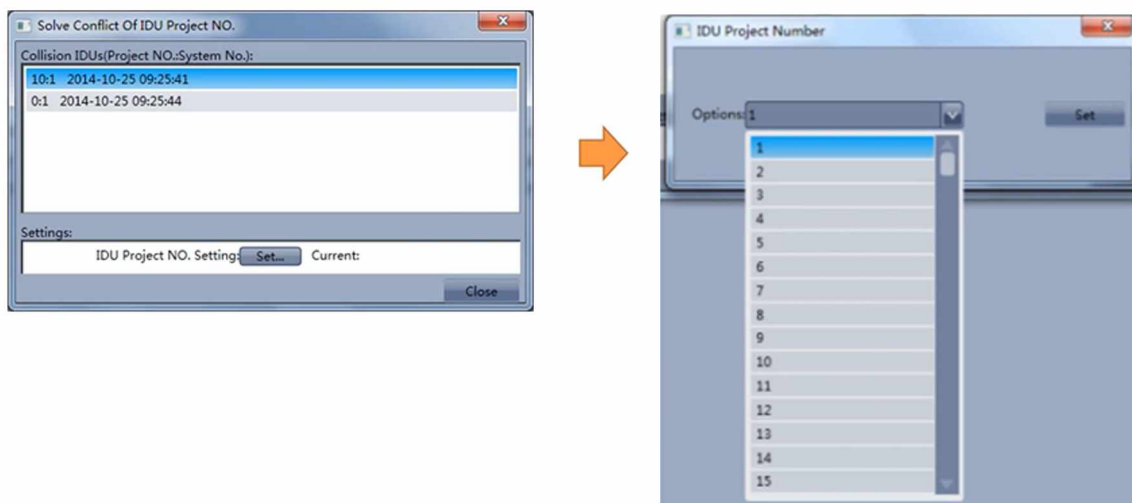

Wybierając z menu "Settings" -> "Parameter settings" -> "Reset project numbers of all IDUs" zostaną usunięte wszystkie adresy jednostek wewnętrznych, następnie zostaną przypisane nowe adresy, tak aby wyeliminować kolizje.

# **7. Uruchamianie systemu GMV**

Wybierając z menu programu ikonę "Debug" otwierana jest funkcja pierwszego rozruchu systemu GMV. Aby rozpocząć rozruch należy u dołu ekranu nacisnąć "Start". Proces rozruchu zostanie uruchomiony.

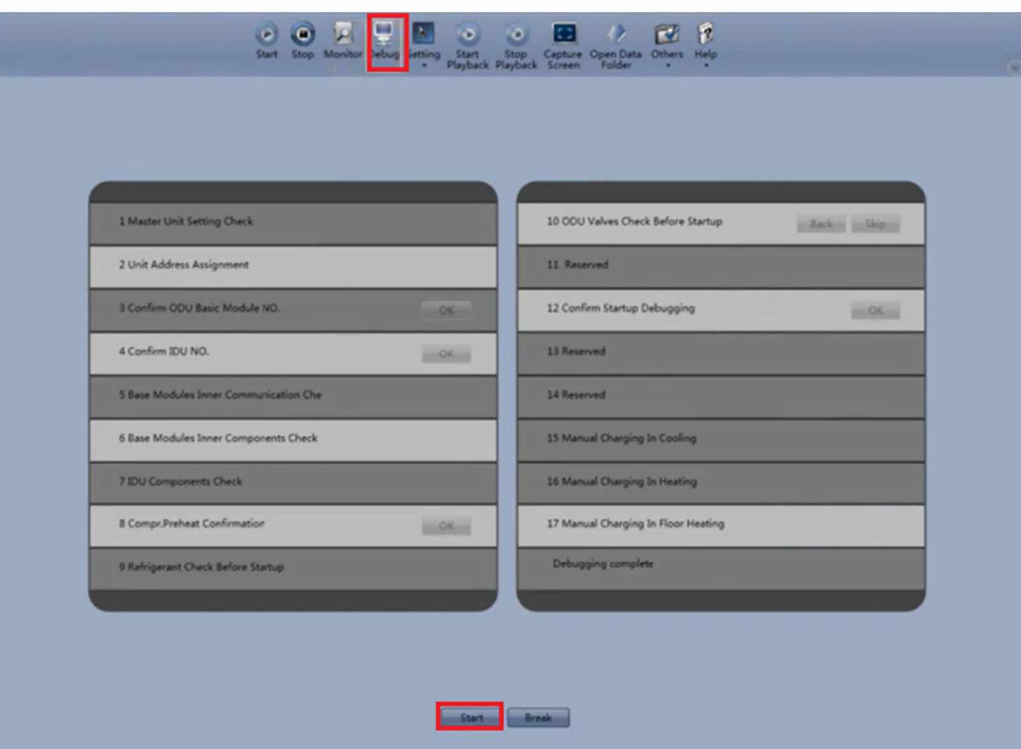

Podczas rozruchu w oknie debugowania jest wyświetlona tabela składająca się z 17 kroków oznaczających postęp rozruchu. Każdy z kroków może być zakończony określoną informacją:.

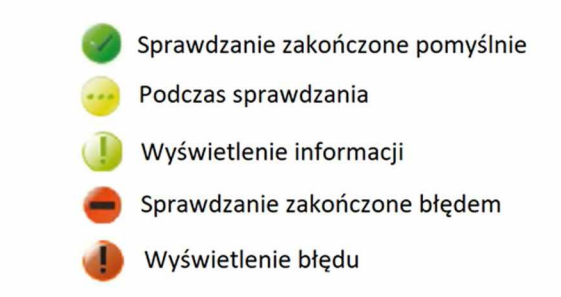

Procedura rozruchu przez program VRF Debugger jest tożsama z rozruchem z płyty agregatu. Jest ona jednak łatwiejsza dzięki sterowaniu poprzez program komputerowy. Niektóre kroki muszą zostać potwierdzone przyciskiem "OK". Indykatory oznaczone "!" są przyciskami które rozwijają listę informacji lub błędów. Naciskając przycisk "Break" można zatrzymać procedurę rozruchu. Rozwinięcie i znaczenie wszystkich kroków opisane jest w DTR urządzenia lub w kompendium serwisowo - montażowym GMV.

Po skończonym rozruchu program wyświetli informację "Project Debug Completion".

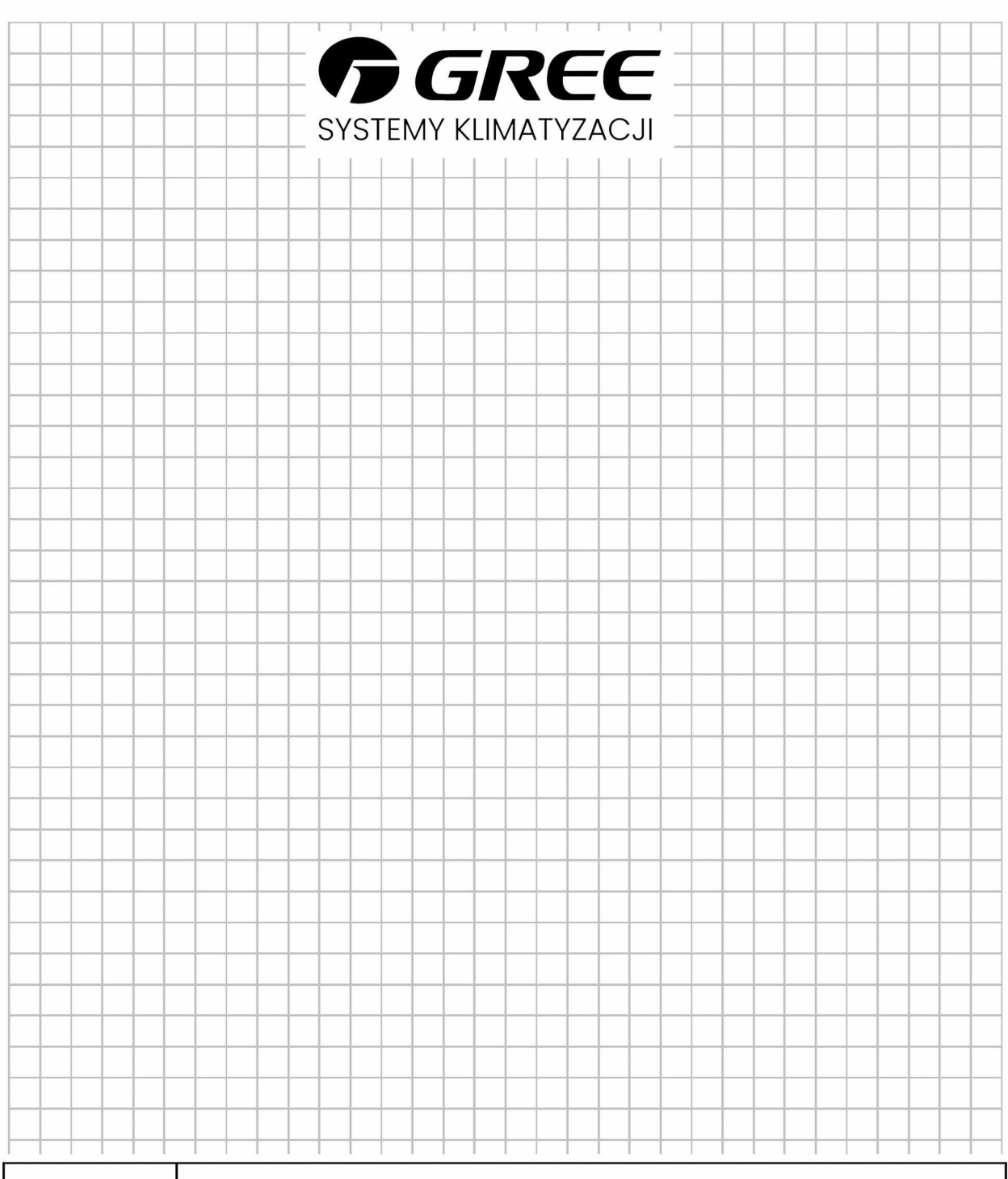

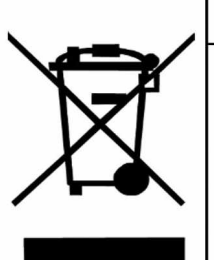

# **Prawidłowa utylizacja tego produktu**

Oznaczenie to wskazuje, że tego produktu nie należy wyrzucać wraz z innymi odpadami gospodarstwa domowego w całej UE. Aby uniknąć szkodliwego wpływu na środowisko naturalne i zdrowie ludzi wskutek niekontrolowanej utylizacji odpadów, należy poddać urządzenie recyklingowi dla ponownego wykorzystywania materiałów. Aby oddać zużyte urządzenie, należy dostarczyć go do punktu zbierania zużytego sprzętu elektrycznego i elektronicznego. Adresy takich punktów są podane na stronach internetowych administracji publicznej.

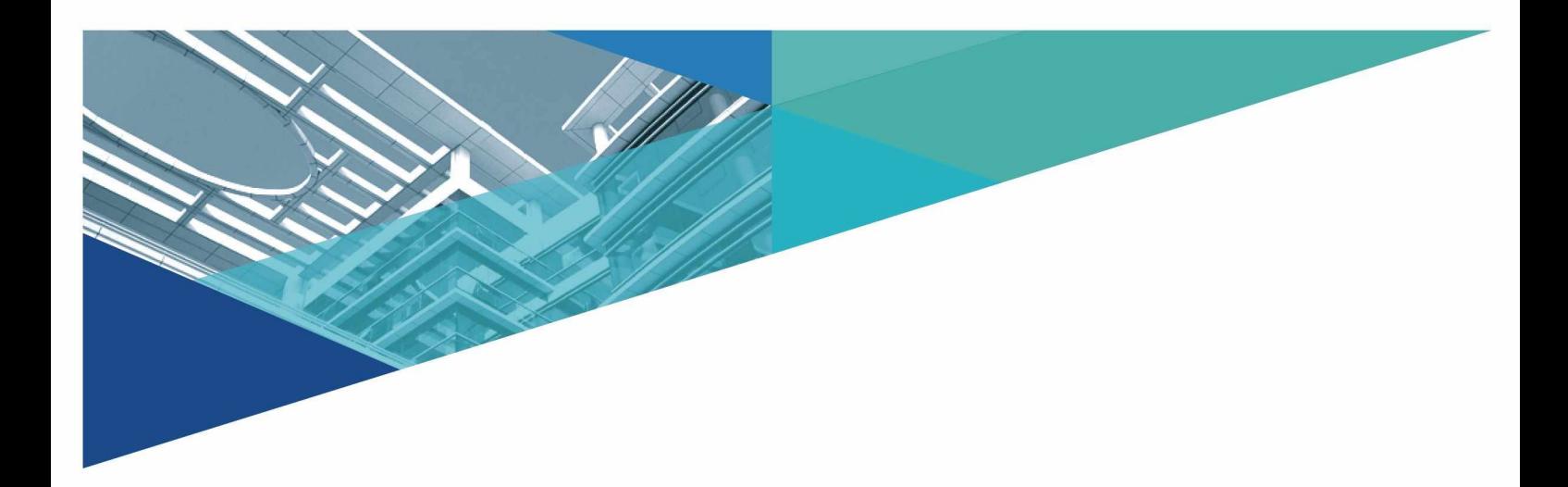

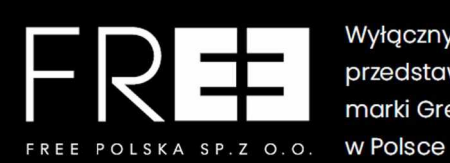

Wytqczny przedstawiciel marki Gree

Free Polska Sp. z o.o. Telefon: ul. Dobrego Pasterza 13/3 E-mail: 31-416 Kraków WWW:

12 307 06 40 [gree@gree.pl](mailto:gree@gree.pl) [www.gree.pl](http://www.gree.pl)

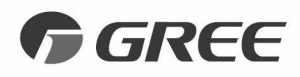

# GREE ELECTRIC APPLIANCES, INC. OF ZHUHAI

Add: West Jinji Rd, Qianshan, Zhuhai,Guangdong, China, 519070 Tel: (+86-756) 8522218 Fax: (+86-756) 8669426 E-mail: [gree@gree.com.cn](mailto:gree@gree.com.cn) [www.gree.com](http://www.gree.com)

**INSTRUKCJA OBSŁUGI WERSJA 0823**